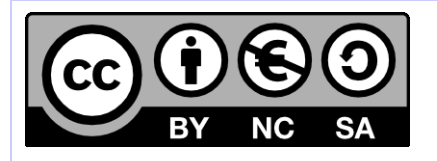

# **[ HORNET ] Guide de paramétrage**

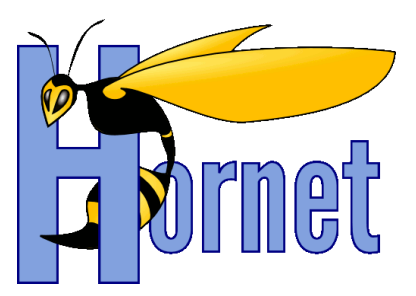

# Guide de paramétrage de l'environnement de développement

Cette création est mise à disposition selon le Contrat Paternité - Pas d'Utilisation Commerciale - Partage des Conditions Initiales à l'Identique disponible en ligne http://creativecommons.org/licenses/by-nc-sa/2.0/fr/ ou par courrier postal à Creative Commons, 559 Nathan Abbott Way, Stanford, California 94305, USA

**Version** : 1.1 du 23/05/2013 - **Etat** : Validé

<span id="page-1-0"></span>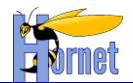

# **SUIVI DES MODIFICATIONS**

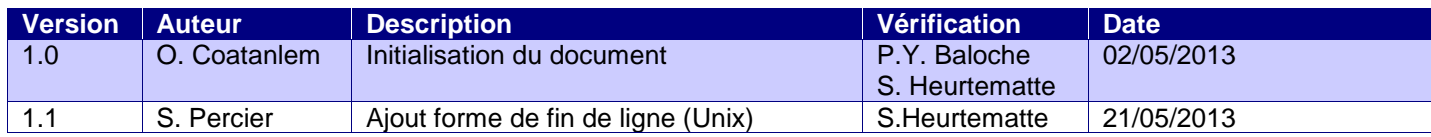

# **DOCUMENTS DE REFERENCE**

<span id="page-1-1"></span>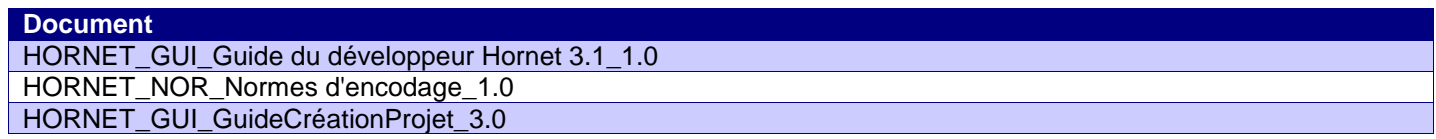

<span id="page-2-0"></span>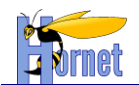

# **SOMMAIRE**

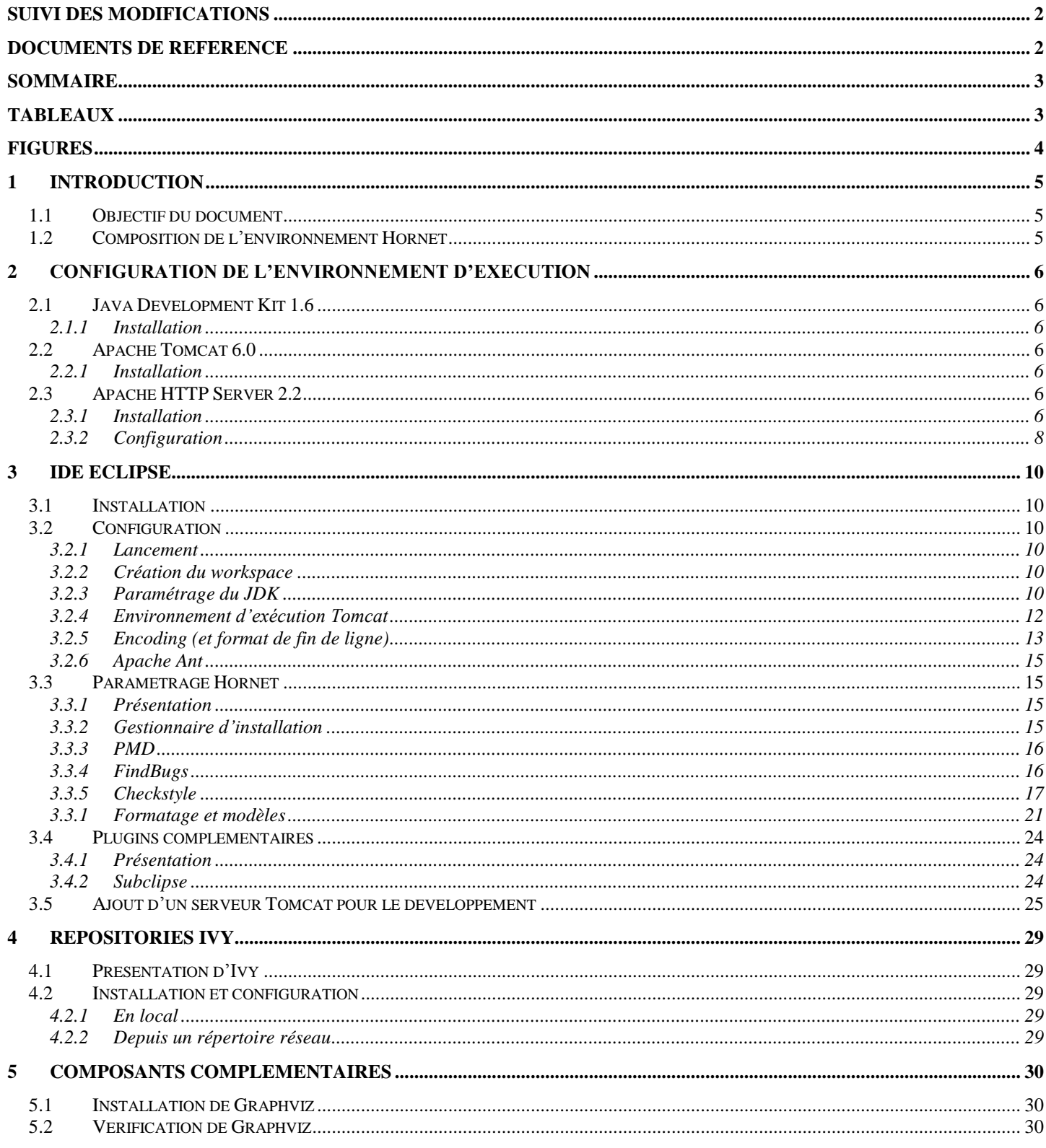

# **TABLEAUX**

#### <span id="page-2-1"></span>Aucune entrée de table d'illustration n'a été trouvée.

Page 3/30 Page 3/30<br>Cette création est mise à disposition selon le Contrat Paternité - Pas d'Utilisation Commerciale - Partage des Conditions Initiales à l'Identique disponible en ligne http://creativecommons.org/licenses/ HORNET\_GUI\_Guide de paramétrage\_1.1 du 23/05/2013 - Etat : Validé

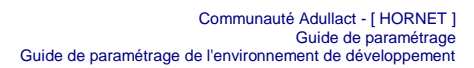

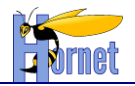

# **FIGURES**

<span id="page-3-0"></span>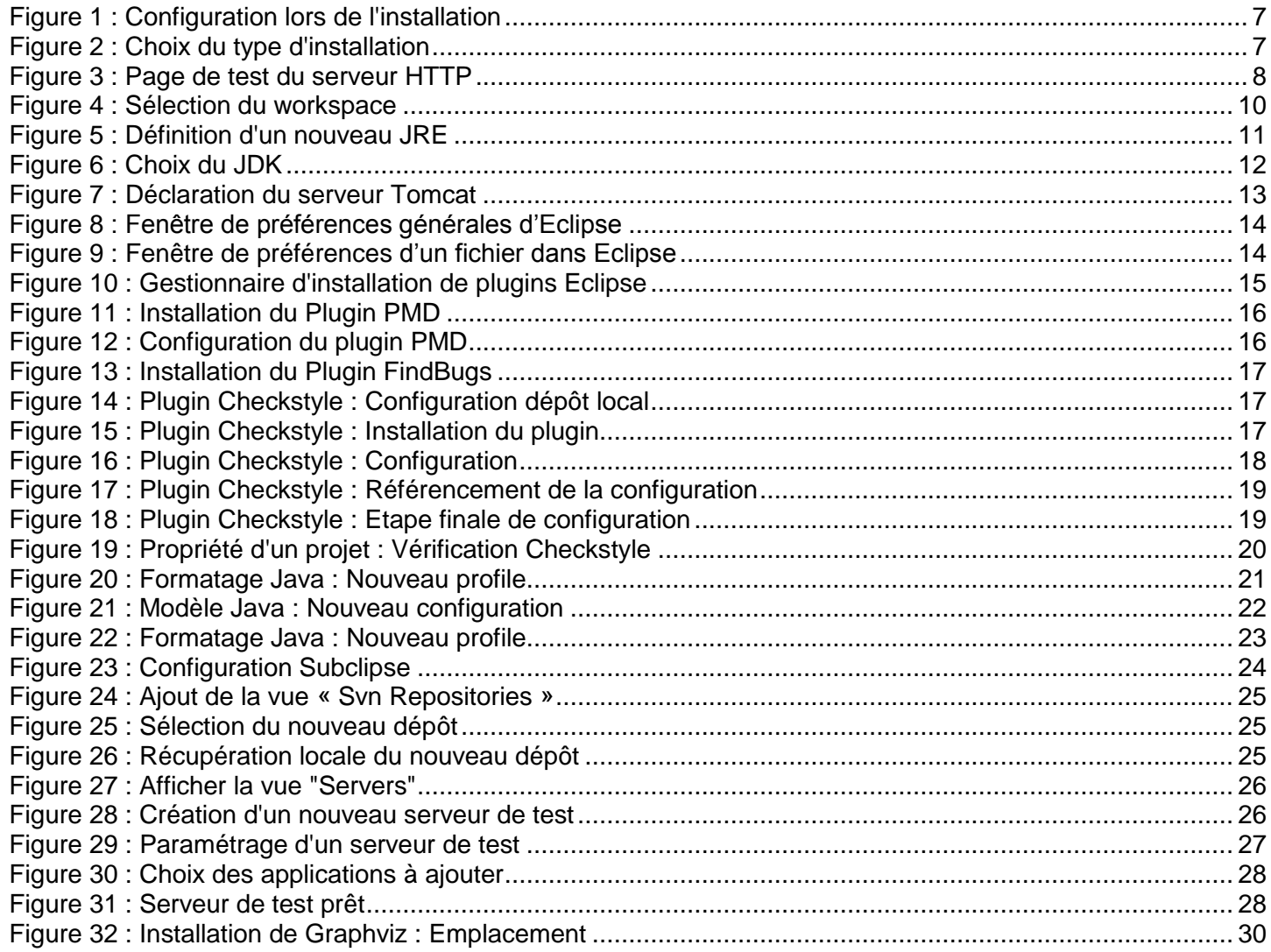

**HORNET\_GUI\_Guide de paramétrage\_1.1** du 23/05/2013 – Etat : **Validé**<br>Cette création est mise à disposition selon le Contrat Paternité - Parage des Condictions de la longuidation de l<br>nc-sa/2.0/fr/ ou par courrier postal à

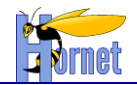

# <span id="page-4-0"></span>**1 Introduction**

## <span id="page-4-1"></span>**1.1 Objectif du document**

Ce document a pour but de décrire les opérations à effectuer pour installer et configurer un environnement de développement pour Hornet version 3.1 et supérieur.

<span id="page-4-2"></span>Ce document décrit les opérations sur système d'exploitation Windows uniquement, il est cependant tout à fait adaptable sur d'autres environnements (Linux notamment).

## **1.2 Composition de l'environnement Hornet**

L'environnement d'exécution est composé des éléments suivants :

- Java 1.6.0
- Tomcat 6.0.35
- Apache 2.2

La gestion des dépendances est assurée par Ivy 2.3.0 et la construction des livrables (war, jar …) est effectuée grâce à des scripts Ant (pour la version 1.7.1).

L'environnement de développement intégré (IDE) retenu est Eclipse Helios SR1.

L'application Graphviz (version 2.30.1) est également utilisée pour la phase de génération des documentations Java, particulièrement pour l'intégration de modèles UML.

**HORNET\_GUI\_Guide de paramétrage\_1.1** du 23/05/2013 – Etat : **Validé** Page 5 / 30

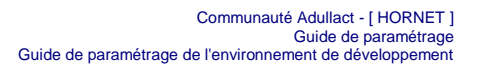

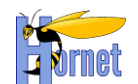

# <span id="page-5-0"></span>**2 Configuration de l'environnement d'exécution**

## <span id="page-5-1"></span>**2.1 Java Development Kit 1.6**

#### <span id="page-5-2"></span>**2.1.1 Installation**

La version de Java supportée par Hornet est la 1.6.0

- Récupérer le binaire correspondant au système d'exploitation de développement depuis l'url [http://www.oracle.com/technetwork/java/javasebusiness/downloads/java-archive-downloads](http://www.oracle.com/technetwork/java/javasebusiness/downloads/java-archive-downloads-javase6-419409.html)[javase6-419409.html](http://www.oracle.com/technetwork/java/javasebusiness/downloads/java-archive-downloads-javase6-419409.html) (ex : jdk-6u43-windows-i586.exe pour Windows).
- Exécuter l'installation en gardant les options par défaut.

## <span id="page-5-3"></span>**2.2 Apache Tomcat 6.0**

## <span id="page-5-4"></span>**2.2.1 Installation**

La version de Tomcat supportée par Hornet est la 6.0

- Depuis l'url [http://tomcat.apache.org/download-60.cgi,](http://tomcat.apache.org/download-60.cgi) télécharger la version 6.0 en vigueur (>= 6.0.35) sous forme de binaires zippés (distribution « Core »). Choisir la version correspondant à votre OS et votre processeur (ex : « 32-bit Windows zip »).
- Dézipper le contenu du fichier dans le répertoire de votre choix.

# <span id="page-5-5"></span>**2.3 Apache HTTP Server 2.2**

## <span id="page-5-6"></span>**2.3.1 Installation**

- Depuis l'url [http://httpd.apache.org/download.cgi#apache22,](http://httpd.apache.org/download.cgi#apache22) choisir la version correspondant à votre système d'exploitation. Pour Windows, choisir **other files**, puis le répertoire **binairies/win32** et télécharger le fichier **httpd-2.2.XX-win32-x86- openssl-0.9.8t.msi**.
- Lancer l'installation, accepter les conditions d'utilisation et cliquer sur **Next**
- Choisir le port d'écoute 80 et remplir le nom de serveur, de domaine et l'adresse de l'administrateur :

**HORNET\_GUI\_Guide de paramétrage\_1.1** du 23/05/2013 – Etat : **Validé** Page 6 / 30

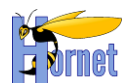

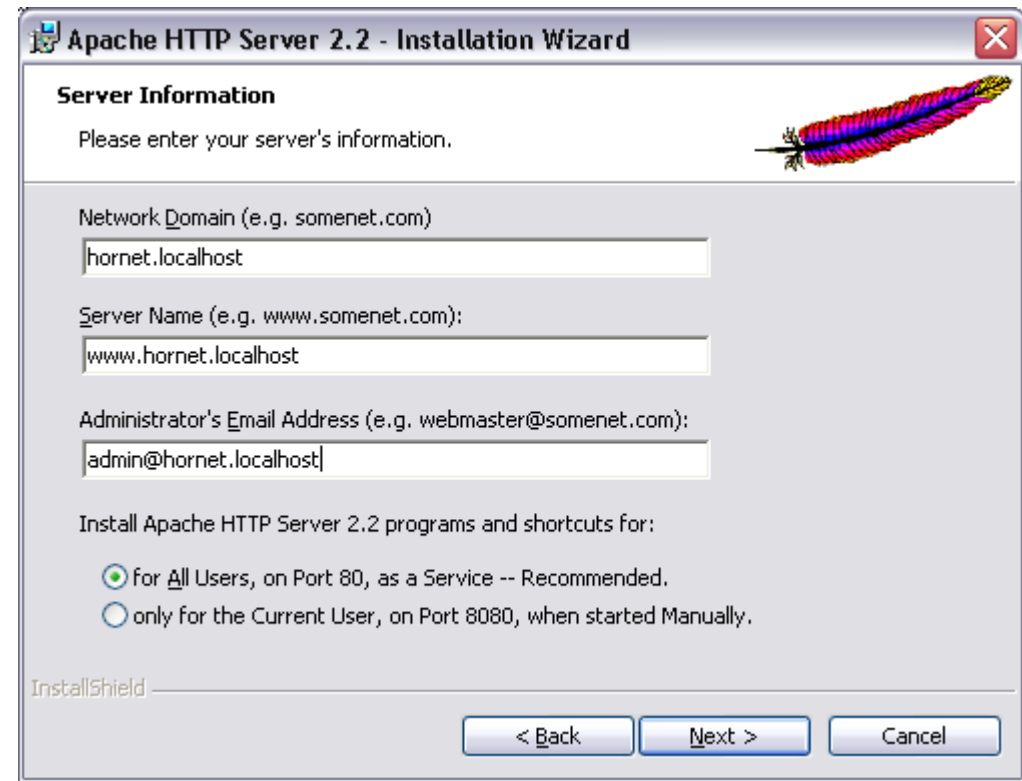

Figure 1 : Configuration lors de l'installation

<span id="page-6-0"></span>Laisser l'option **Typical** pour le type d'installation :

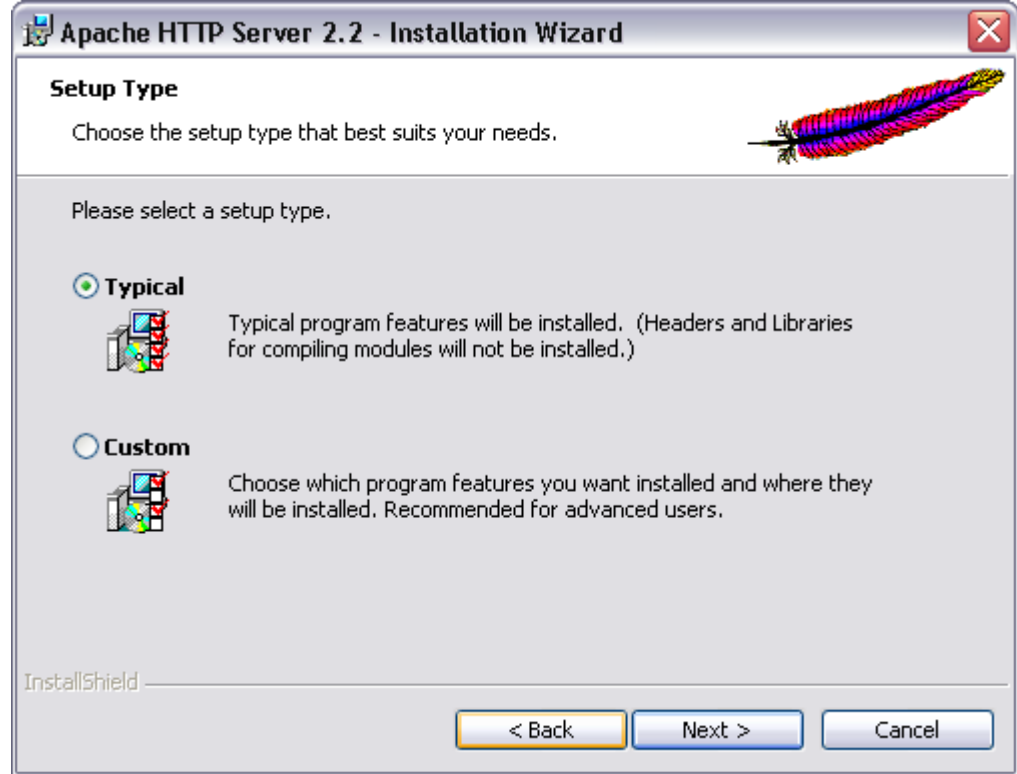

Figure 2 : Choix du type d'installation

- <span id="page-6-1"></span>Choisir un répertoire et cliquer sur **Next** puis **Install**.
- Cliquer sur **Finish**

 $\bullet$ 

Tester l'installation en ouvrant la page [http://localhost.](http://localhost/) La page par défaut doit s'afficher :

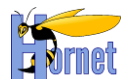

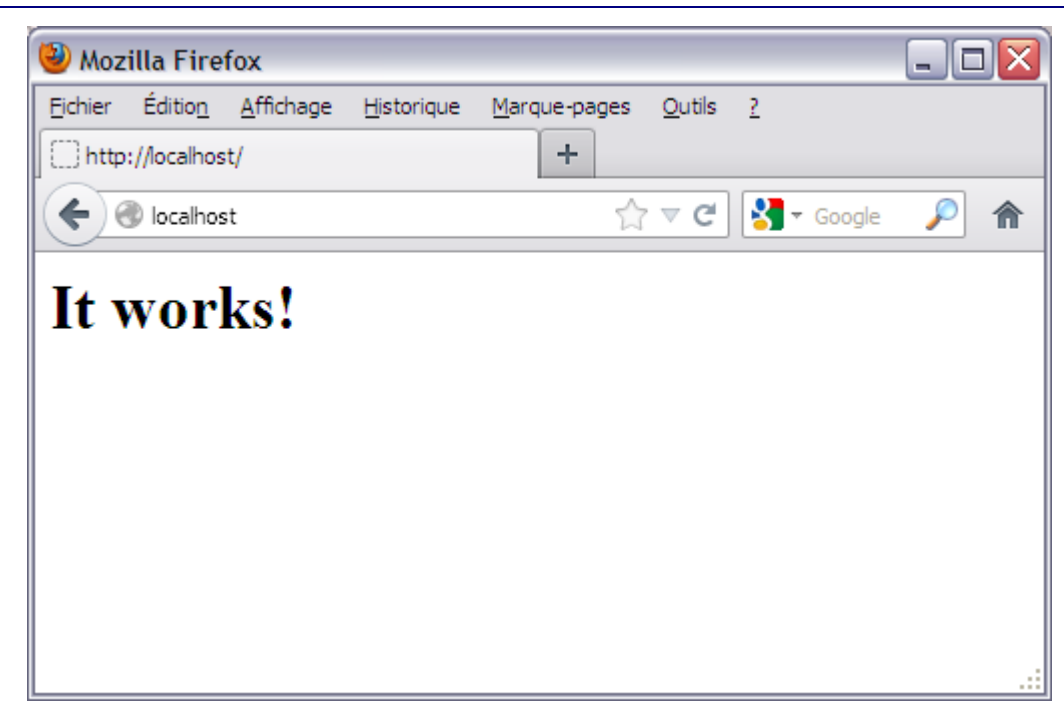

Figure 3 : Page de test du serveur HTTP

## <span id="page-7-1"></span><span id="page-7-0"></span>**2.3.2 Configuration**

#### 2.3.2.1 Fichier à modifier

La configuration du serveur HTTP Apache est stockée dans le fichier situé sous /conf/httpd.conf dans le répertoire d'installation.

#### 2.3.2.2 Activation des modules

- Ouvrir le fichier **httpd.conf**
- Dans la section relative aux modules (directives Apache « LoadModule ») décommenter les lignes suivantes :

```
LoadModule alias_module modules/mod_alias.so
…
LoadModule proxy_balancer_module modules/mod_proxy_balancer.so
LoadModule proxy_http_module modules/mod_proxy_http.so
LoadModule proxy_module modules/mod_proxy.so
LoadModule proxy_ajp_module modules/mod_proxy_ajp.so
…
LoadModule rewrite_module modules/mod_rewrite.so
```
## 2.3.2.3 Règles de réécriture

Les règles de réécriture doivent être activées en ajoutant la directive suivante :

# Règles de réécriture RewriteEngine on

#### 2.3.2.4 Configuration du connecteur Tomcat

 Ajouter un balancer, utilisant le connecteur AJP du serveur Tomcat, qui pourra être référencé dans des directive ProxyPass pour la redirection serveur HTTP/serveur d'application :

```
# Balancers
<Proxy balancer://balancer4>
    BalancerMember ajp://127.0.0.1:8009 route=jvm1 retry=30 keepalive=on ttl=10 loadfactor=3 
flushpackets=auto timeout=300
    Order deny,allow
    Allow from all
</Proxy>
```

```
HORNET_GUI_Guide de paramétrage_1.1 du 23/05/2013 – Etat : Validé Page 8 / 30
```
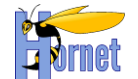

#### 2.3.2.5 Exemple de configuration pour l'application HornetTemplate

#### Afin d'associer un format d'URL à un balancer, on utilise la directive ProxyPass :

```
ProxyPass /hornettemplate/dyn/ balancer://balancer4/hornettemplate/dyn/ 
stickysession=JSESSIONID|jsessionid nofailover=on
ProxyPass /hornettemplate/index.html balancer://balancer4/hornettemplate/dyn/protected/accueil.html 
stickysession=JSESSIONID|jsessionid nofailover=on
```
Dans le cas présent, les URLs du type http://serveur.extension/hornettemplate/dyn/\* seront routées vers le balancer configuré pour le connecteur Tomcat avec le contexte /hornettemplate/dyn/\*.

Dit plus simplement, c'est le serveur d'application Tomcat qui prend en charge la construction des pages à l'emplacement /hornettemplate/dyn/\*.

> Les ressources statiques (images, fichiers JavaScript et CSS) nécessitent la configuration d'un alias :

Alias /hornettemplate/static "D:/devjava/workspace/hornettemplate/WebContent/static"

Cet élément de configuration indique à Apache où aller chercher les fichiers accessibles depuis l'URL http://serveur.extension/hornettemplate/static/.

Au final, l'application hornettemplate générée à partir du gabarit (cf. Guide de Création d'un Projet) nécessite la configuration suivante :

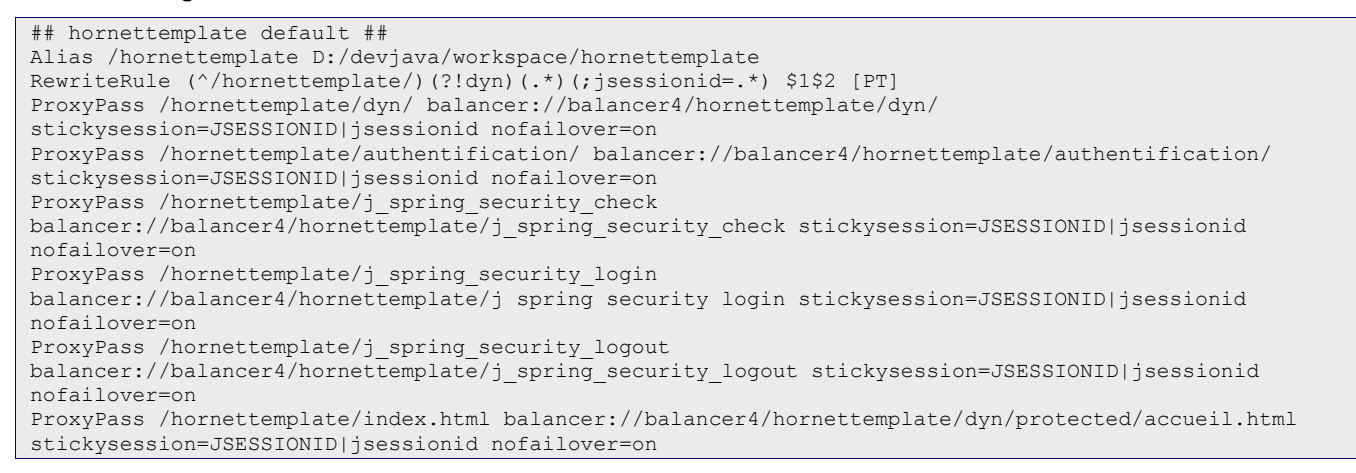

**HORNET\_GUI\_Guide de paramétrage\_1.1** du 23/05/2013 – Etat : **Validé** Page 9 / 30

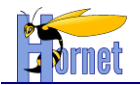

# <span id="page-9-0"></span>**3 IDE Eclipse**

## <span id="page-9-1"></span>**3.1 Installation**

- Communauté Adullact [ HORNET ] Guide de paramétrage Guide de paramétrage de l'environnement de développement
- Depuis l'URL [http://www.eclipse.org/downloads/packages/release/helios/sr1,](http://www.eclipse.org/downloads/packages/release/helios/sr1) télécharger le package **Eclipse IDE for Java EE Developers** (fichier eclipse-jee-helios-SR1-win32.zip)
- Extraire le fichier dans le répertoire de votre choix.

# <span id="page-9-2"></span>**3.2 Configuration**

## **3.2.1 Lancement**

<span id="page-9-3"></span>Afin de limiter les risques d'utiliser un mauvais encodage des fichiers ou une mauvaise version de Java, il est recommandé de lancer Eclipse avec les paramètres suivants :

-vm C:\Progra~1\Java\jdk1.6.0\_26\bin\ -Dfile.encoding=UTF-8

-vm indique l'emplacement de la machine virtuelle Java à utiliser pour l'exécution d'Eclipse

-Dfile.encoding permet de positionner la variable système Java « file.encoding » (utilisée par défaut) avec l'encoding UTF-8

Sous Windows, ces paramètres peuvent être ajoutés en modifiant la propriété « cible » du raccourci correspondant.

## **3.2.2 Création du workspace**

<span id="page-9-4"></span>Démarrer Eclipse et choisir un emplacement pour le workspace (créer un nouveau dossier auparavant si nécessaire) :

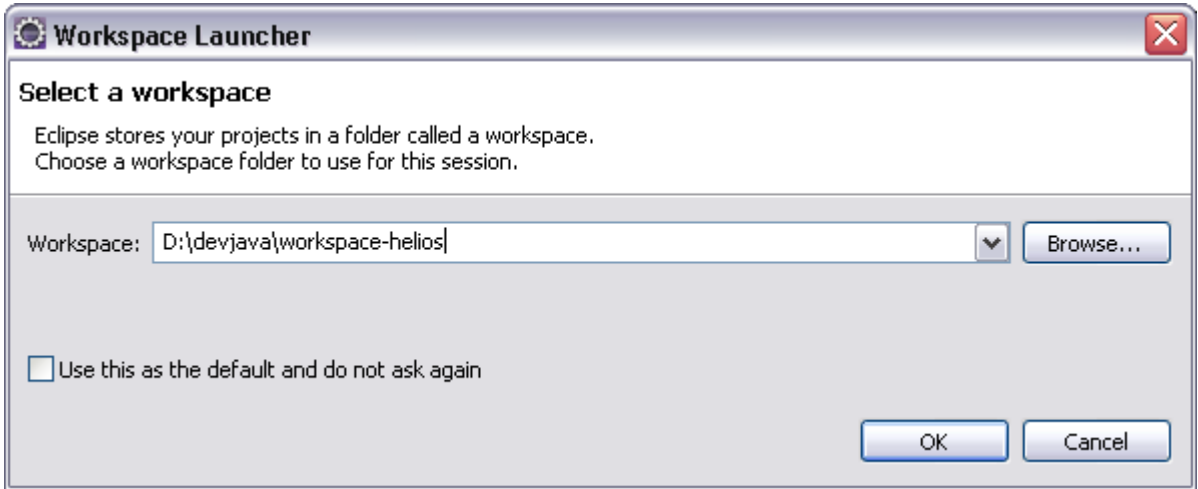

Figure 4 : Sélection du workspace

## <span id="page-9-6"></span><span id="page-9-5"></span>**3.2.3 Paramétrage du JDK**

- **•** Choisir le menu Window → Preferences puis sélectionner Java → Installed JREs
- Cliquer sur **Add**
- Choisir **Standard VM** puis **Next**
- Renseigner le champ **Home** en sélectionnant le répertoire d'installation du JDK :

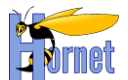

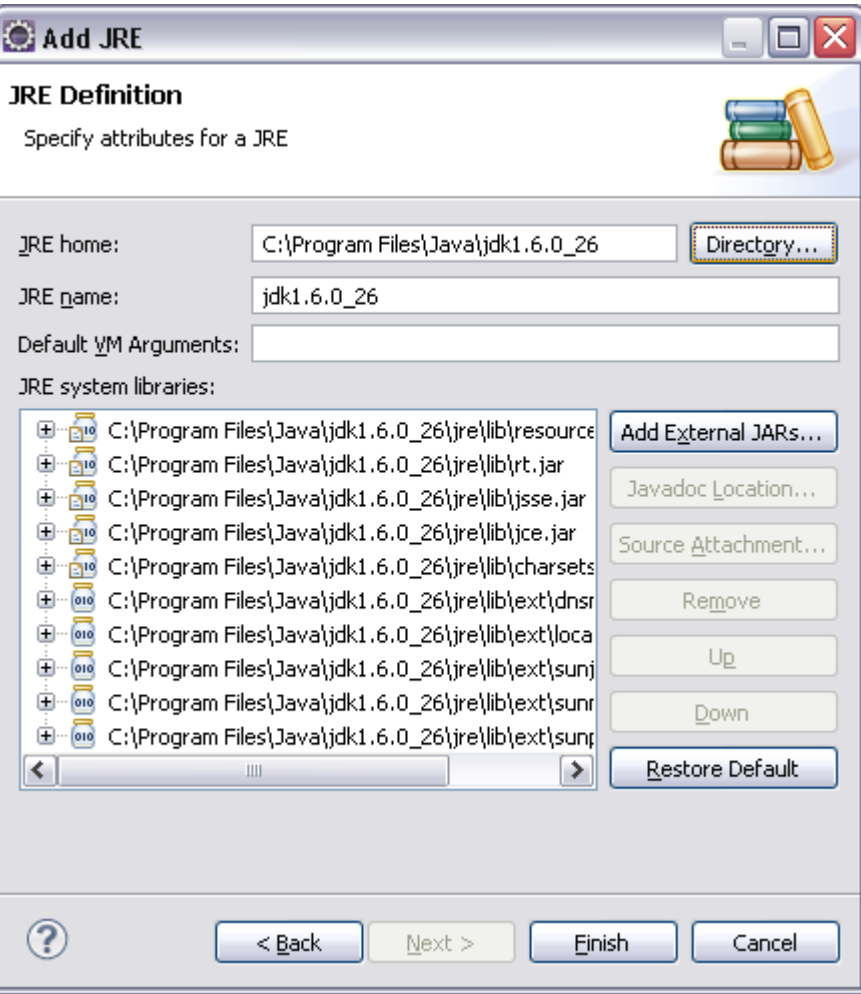

Figure 5 : Définition d'un nouveau JRE

<span id="page-10-0"></span>Cliquer sur **Finish** et cocher la case jdk1.6.0\_XX :

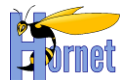

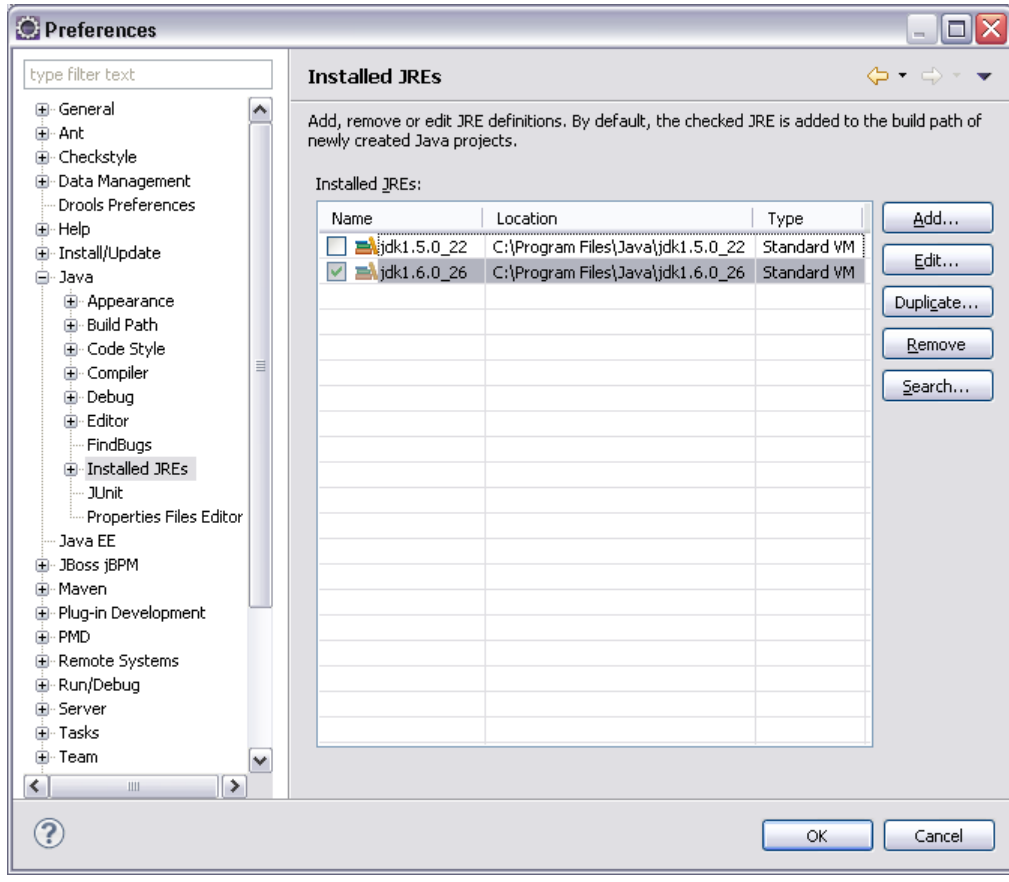

Figure 6 : Choix du JDK

<span id="page-11-1"></span>Valider en cliquant sur **OK**

#### **3.2.4 Environnement d'exécution Tomcat**

<span id="page-11-0"></span>Les projets Web à partir d'Hornet 3, comme l'AppliTutoriel, référencent un environnement d'exécution Tomcat 6.0 permettant de lancer un serveur de test depuis Eclipse. Pour le configurer :

- **•** Choisir le menu Window → Preferences puis sélectionner Server → Runtime **Environnements**
- Cliquer sur **Add**
- Choisir **Apache Tomcat 6.0** puis **Next**
- Choisir le nom par défaut **Apache Tomcat v6.0**, renseigner le champ **Tomcat installation directory** en sélectionnant le répertoire d'installation de Tomcat puis choisir **jdk1.6.0\_XX** pour le champ **JRE** :

**HORNET\_GUI\_Guide de paramétrage\_1.1** du 23/05/2013 – Etat : **Validé** Page 12 / 30

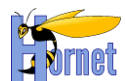

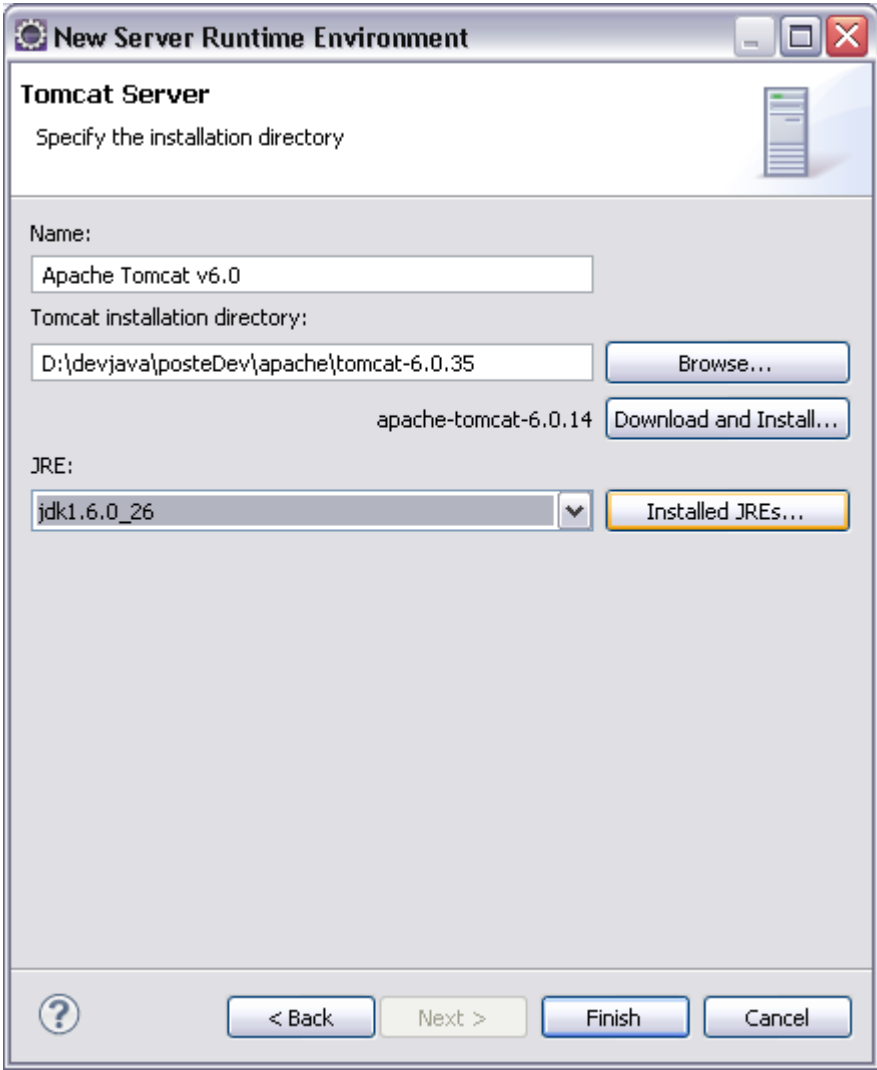

Figure 7 : Déclaration du serveur Tomcat

<span id="page-12-1"></span>Cliquer sur **Finish** puis **Ok**

## <span id="page-12-0"></span>**3.2.5 Encoding (et format de fin de ligne)**

 **Important : Il existe deux paramètres intervenant dans l'encodage d'un fichier. Le premier, pour les formats le permettant tels que ceux dérivant du XML, est indiqué en début de document et est visible par l'utilisateur lors de son édition. Le second se paramètre dans l'éditeur utilisé et n'est pas visible directement.**

Eclipse permet de spécifier le format d'un fichier : sous Windows, vérifier que l'encodage défini pour le workspace est bien l'UTF-8 dans la fenêtre **Window → Preferences**, puis rubrique General → Workspace, option **Text File Encoding**.

De la même manière, pour forcer le format de fin de ligne en mode Unix, sur le même écran, vérifier l'option **New text file line delimiter**, à positionner sur Unix.

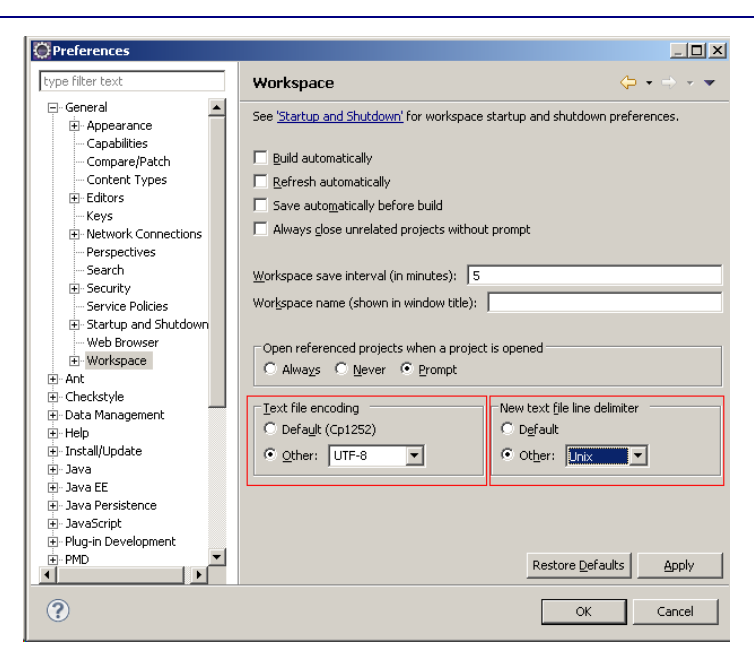

Figure 8 : Fenêtre de préférences générales d'Eclipse

<span id="page-13-0"></span>Il est également possible d'éditer ce paramètre pour un fichier spécifique ou un dossier en ouvrant la boîte de dialogue des propriétés de ce fichier.

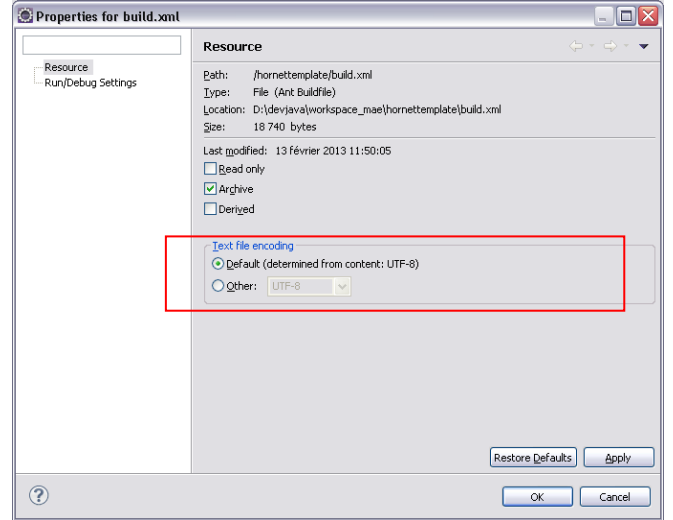

Figure 9 : Fenêtre de préférences d'un fichier dans Eclipse

<span id="page-13-1"></span>Remarques :

…

 L'ISO-8859-15 n'apparait pas dans cette liste. Il est cependant sélectionné automatiquement si Eclipse l'a détecté dans une balise du document, par exemple avec l'entête suivant pour les fichiers HTML :

… <meta http-equiv="Content-Type" content="text/html; charset=ISO-8859-15">

 Les fichiers properties sont systématiquement écrits en ISO-8859-1. C'est une norme définie par Java. Les caractères spéciaux doivent alors être échappés en utilisant une notation de la forme « \uXXXX ».

Il est fortement conseillé d'utiliser Eclipse pour éditer des pages web contenant des caractères spéciaux en UTF-8, et pas des éditeurs comme le bloc notes qui ne proposent pas assez d'options

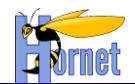

<span id="page-14-0"></span>d'encodage. Des informations différentes entre l'encodage du fichier et l'encodage indiqué dans une balise risquent d'aboutir à des caractères spéciaux corrompus.

## **3.2.6 Apache Ant**

Eclipse Helios intègre directement un environnement d'exécution Ant en version 1.7.1. Cet élément ne nécessite pas de configuration particulière.

# <span id="page-14-1"></span>**3.3 Paramétrage Hornet**

## **3.3.1 Présentation**

<span id="page-14-2"></span>Afin d'améliorer la qualité du code en termes de présentation et de respect des bonnes pratiques, en particulier des normes de développement Java, trois plugins complémentaires sont utilisés pour le développement Hornet :

- PMD
- FindBugs
- Checkstyle : Outil de développement qui, contrairement aux deux précédents, permet la vérification du code en cours de frappe.

De plus, afin d'assurer l'homogénéité des règles de développement, des éléments additionnels de formatage sont à intégrer dans la configuration d'Eclipse.

## **3.3.2 Gestionnaire d'installation**

<span id="page-14-3"></span>Eclipse gère ses plugins depuis des dépôts appelés « Update Sites ». Il en existe un (officiel) par distribution d'Eclipse mais certains plugins sont disponibles uniquement depuis des dépôts spécifiques.

L'installation de nouveaux plugins est accessible depuis le menu Help  $\rightarrow$  Install New Software :

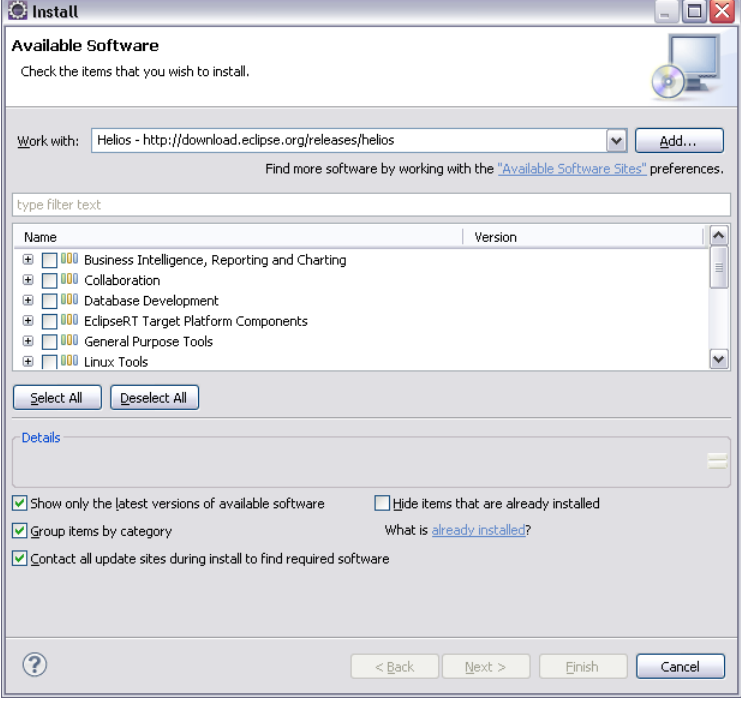

Figure 10 : Gestionnaire d'installation de plugins Eclipse

<span id="page-14-4"></span>Cette méthode permet la récupération des dernières versions des plugins. Cependant, en cas d'une version particulière d'un plugin, la démarche sera décrite dans la section concernée.

<span id="page-15-0"></span>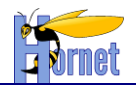

#### **3.3.3 PMD**

#### 3.3.3.1 Installation

 Dans le champ **« Work With »** du gestionnaire de plugins, indiquer l'url [http://pmd.sourceforge.net/eclipse/,](http://pmd.sourceforge.net/eclipse/) valider et attendre le chargement.

| • Cocher PMD for Eclipse 3:                       |                     |  |
|---------------------------------------------------|---------------------|--|
| Name                                              | Version             |  |
| $\Box$ 000 PMD for Eclipse 2<br>PMD for Eclipse 2 | 2.3.1.v2            |  |
| ☑ 000 PMD for Eclipse 3<br>⊟                      |                     |  |
| <b>V D</b> - PMD Plug-in                          | 3.2.6.y200903300643 |  |
|                                                   |                     |  |

Figure 11 : Installation du Plugin PMD

- <span id="page-15-2"></span>Cliquer sur **« Next »** deux fois, accepter le contrat de licence et cliquer sur **« Finish »**.
- L'installation se lance et stoppe sur un warning indiquant que les jars ne sont pas signés. Valider.
- Un autre prompt demande le redémarrage d'éclipse. Choisir **« Restart Now »**

#### 3.3.3.2 Configuration

Dans le cas d'Hornet, ce fichier est disponible dans la section « Fichiers / PMD » de la page Adullact Hornet [\(http://adullact.net/frs/?group\\_id=761\)](http://adullact.net/frs/?group_id=761).

- Télécharger ce fichier sur le disque
- **Accéder à l'écran de gestion de préférences d'Eclipse, via le menu Windows**  $\rightarrow$  **Preferences.**
- Accéder à la configuration « **PMD → Configuration des règles** »
- Sélectionner « **Tout effacer** » et confirmer la suppression
- Cliquer sur « **Importer un ensemble de règles…** » et sélectionner le fichier téléchargé

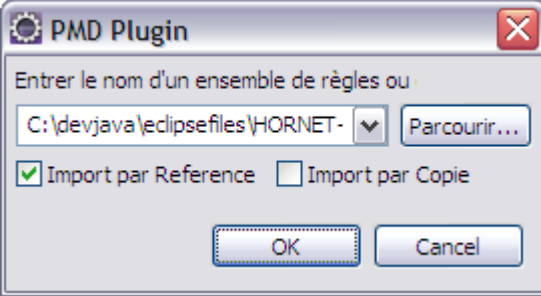

Figure 12 : Configuration du plugin PMD

#### <span id="page-15-3"></span><span id="page-15-1"></span>**3.3.4 FindBugs**

- Dans le champ **« Work With »** du gestionnaire de plugins, indiquer l'url [http://findbugs.cs.umd.edu/eclipse,](http://findbugs.cs.umd.edu/eclipse) valider et attendre le chargement.
- Cocher **FindBugs Features** :

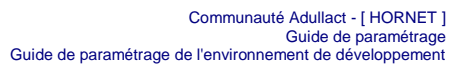

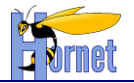

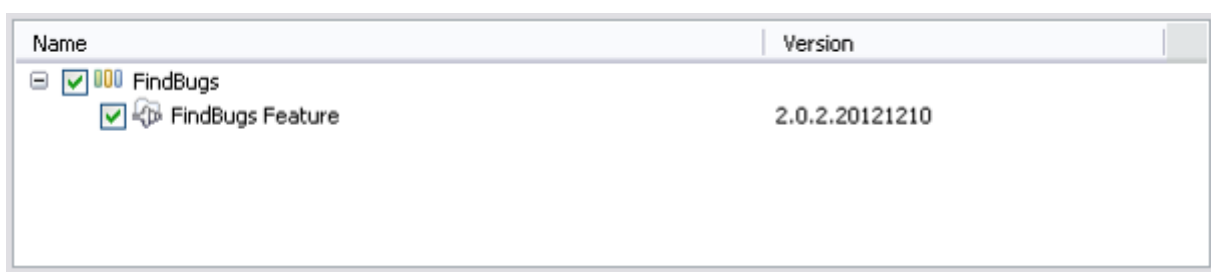

Figure 13 : Installation du Plugin FindBugs

- <span id="page-16-1"></span>Cliquer sur **Next** deux fois, accepter le contrat de licence et cliquer sur **Finish**.
- L'installation se lance et stoppe sur un warning indiquant que les jars ne sont pas signés. Valider.
- Un autre prompt demande le redémarrage d'éclipse. Choisir **Restart Now**

## **3.3.5 Checkstyle**

<span id="page-16-0"></span>Le fichier de configuration Checkstyle spécifique au développement Hornet n'étant pas compatible avec la dernière version du plugin Checkstyle d'Eclipse, une installation particulière est alors nécessaire.

#### 3.3.5.1 Installation

- Télécharger depuis le site officiel du plugin Checkstyle, la version 4.3.3 [\(http://sourceforge.net/projects/eclipse-cs/files/Eclipse%20Checkstyle%20Plug](http://sourceforge.net/projects/eclipse-cs/files/Eclipse%20Checkstyle%20Plug-in/v4.3.3/com.atlassw.tools.eclipse.checkstyle_4.3.3-updatesite.zip/download)[in/v4.3.3/com.atlassw.tools.eclipse.checkstyle\\_4.3.3-updatesite.zip/download](http://sourceforge.net/projects/eclipse-cs/files/Eclipse%20Checkstyle%20Plug-in/v4.3.3/com.atlassw.tools.eclipse.checkstyle_4.3.3-updatesite.zip/download) )
- Cliquer sur le bouton « **Add…** » de la boite de dialogue d'ajout de composant afin d'ajouter le dépôt local du plugin
- Cliquer sur le bouton « **Archive…** » pour référencer l'archive téléchargée
- Renseigner un identifiant de dépôt puis valider la boite de dialogue intermédiaire

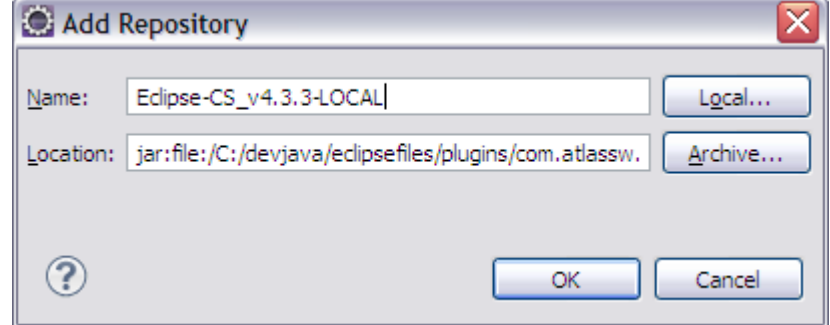

Figure 14 : Plugin Checkstyle : Configuration dépôt local

#### <span id="page-16-2"></span>Cocher **Eclipse Checkstyle Plugin** :

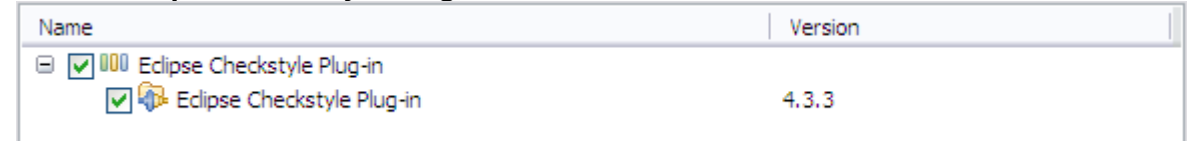

Figure 15 : Plugin Checkstyle : Installation du plugin

- <span id="page-16-3"></span>Cliquer sur **Next** deux fois, accepter le contrat de licence et cliquer sur **Finish**.
- L'installation se lance et stoppe sur un warning indiquant que les jars ne sont pas signés. Valider
- Un autre prompt demande le redémarrage d'éclipse. Choisir **Restart Now**

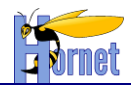

#### 3.3.5.2 Configuration

Pour défini les règles de validation du code source à contrôler, le plugin Checkstyle utilise un fichier de configuration pouvant être stocké sur un serveur central (partage réseau, serveur http …).

Dans le cas d'Hornet, ce fichier est disponible dans la section « Fichiers / Checkstyle » de la page Adullact Hornet [\(http://adullact.net/frs/?group\\_id=761\)](http://adullact.net/frs/?group_id=761).

- Télécharger ce fichier sur le disque
- **Sous Eclipse cliquer sur Window → Préférences puis CheckStyle**

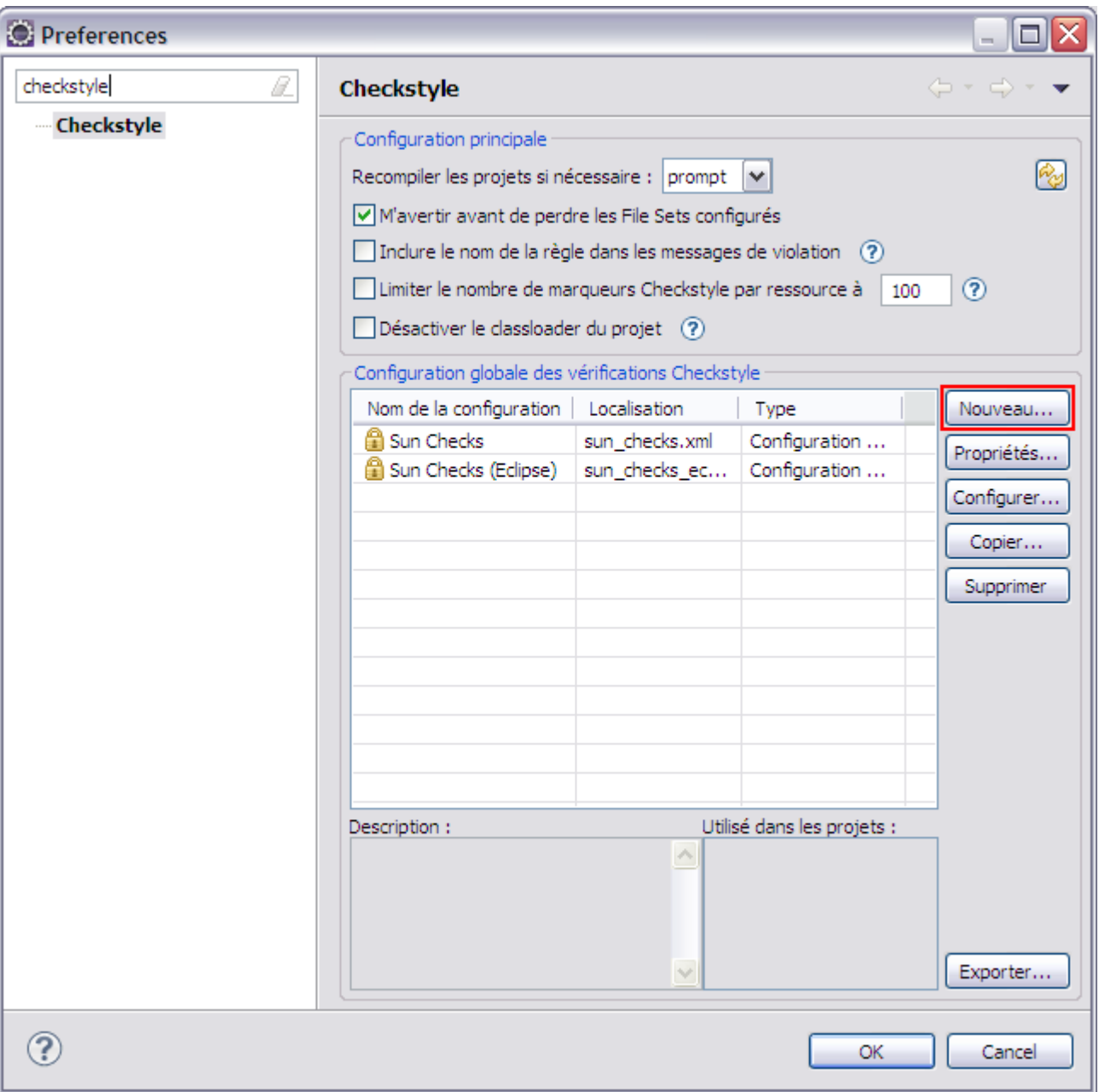

Figure 16 : Plugin Checkstyle : Configuration

- <span id="page-17-0"></span>Cliquer sur **New** et choisir **« Configuration externe »** . Nommer la configuration
- Cliquer sur **Browse …** et sélectionner le fichier XML précédemment sauvegardé :

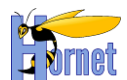

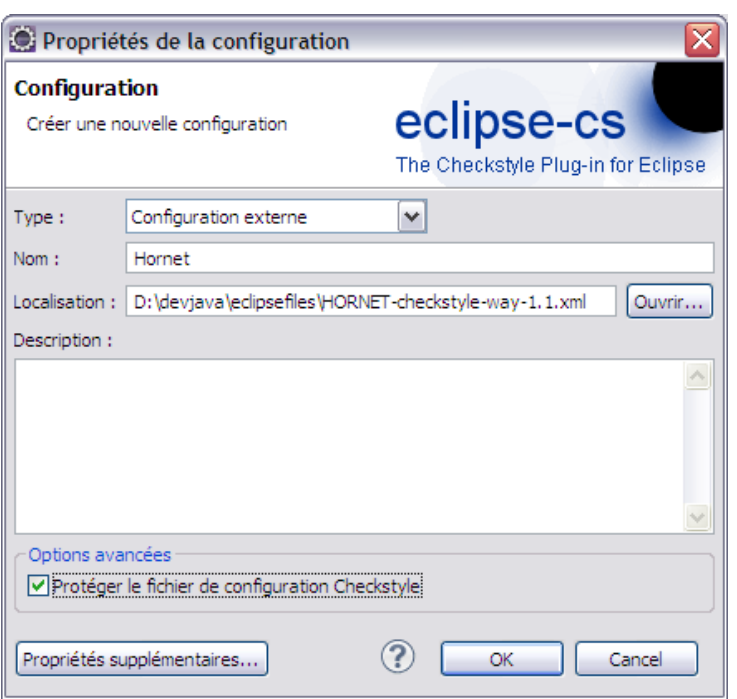

Figure 17 : Plugin Checkstyle : Référencement de la configuration

- <span id="page-18-0"></span>Cocher la case de protection du fichier de configuration puis valider.
- Cocher la case d'inclusion des noms de règles puis valider.

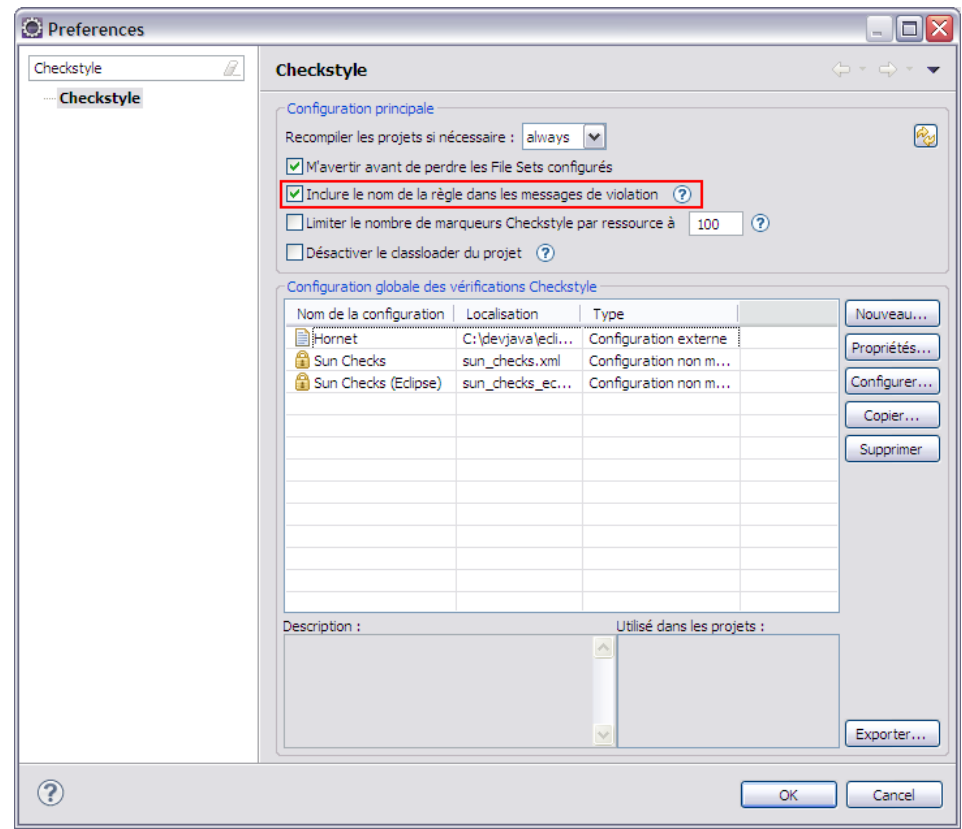

<span id="page-18-1"></span>Figure 18 : Plugin Checkstyle : Etape finale de configuration

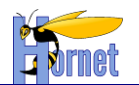

#### 3.3.5.3 Paramétrage des projets

Lors du développement de projets Hornet, il est bon de vérifier la bonne application de la configuration Checkstyle en vérifiant les propriétés du projet

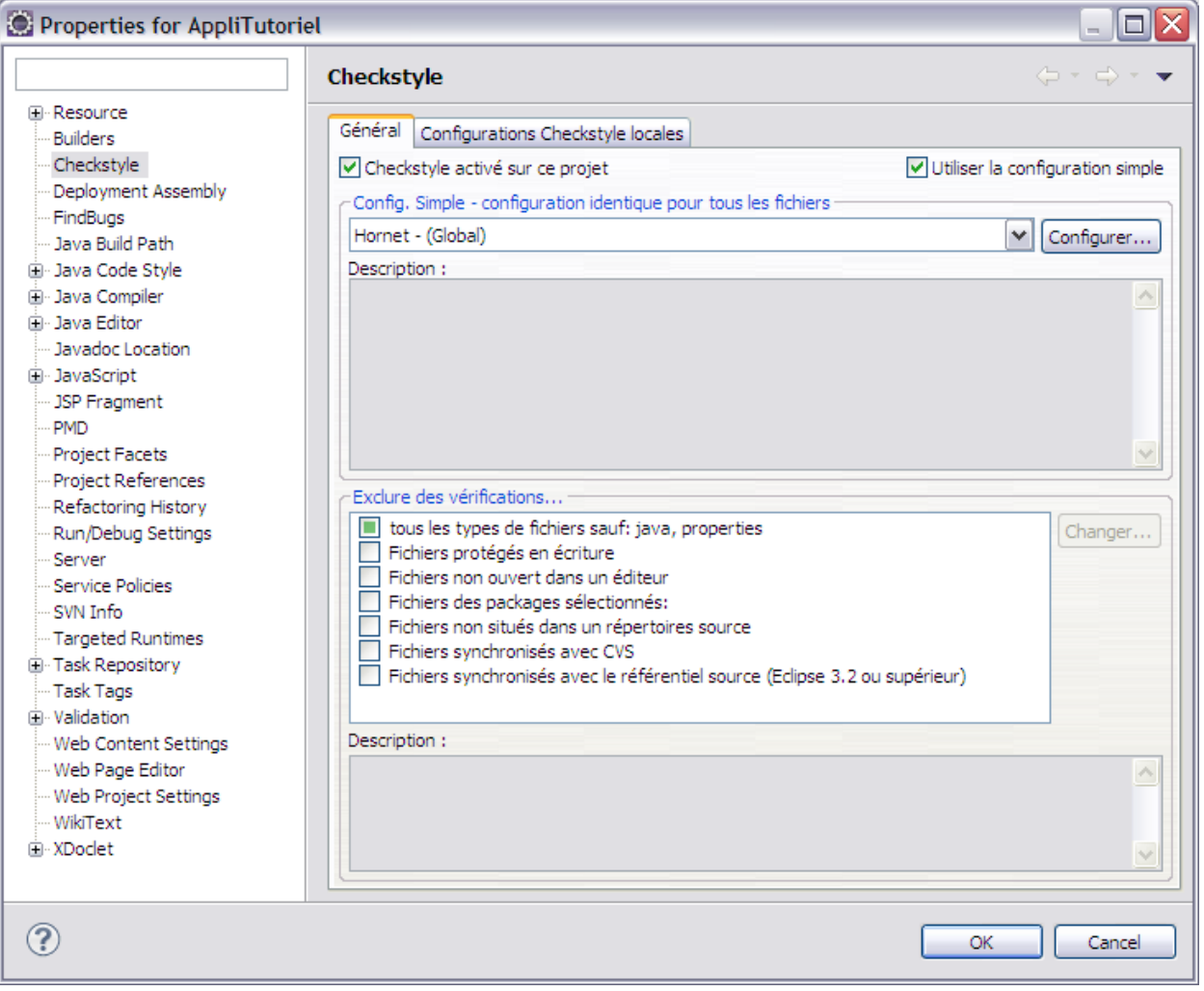

<span id="page-19-0"></span>Figure 19 : Propriété d'un projet : Vérification Checkstyle

**HORNET\_GUI\_Guide de paramétrage\_1.1** du 23/05/2013 – Etat : **Validé**<br>Cette création est mise à disposition selon le Contrat Paternité - Parage des Condex Conditions Initiales à l'Identique disponible en ligne http://creat

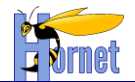

#### <span id="page-20-0"></span>**3.3.1 Formatage et modèles**

En fonction des types de fichiers utilisés dans Eclipse, un formatage de ces derniers est recommandé. L'ensemble de ces modifications sont à apporter dans l'écran de gestion de préférences d'Eclipse, via le menu **Windows Preferences**.

#### 3.3.1.1 Formatage de code Java

**•** Accéder à l'option de paramétrage Java → Code Style → Formatter et importer un nouveau profile de formatage via le bouton « **Import …** »

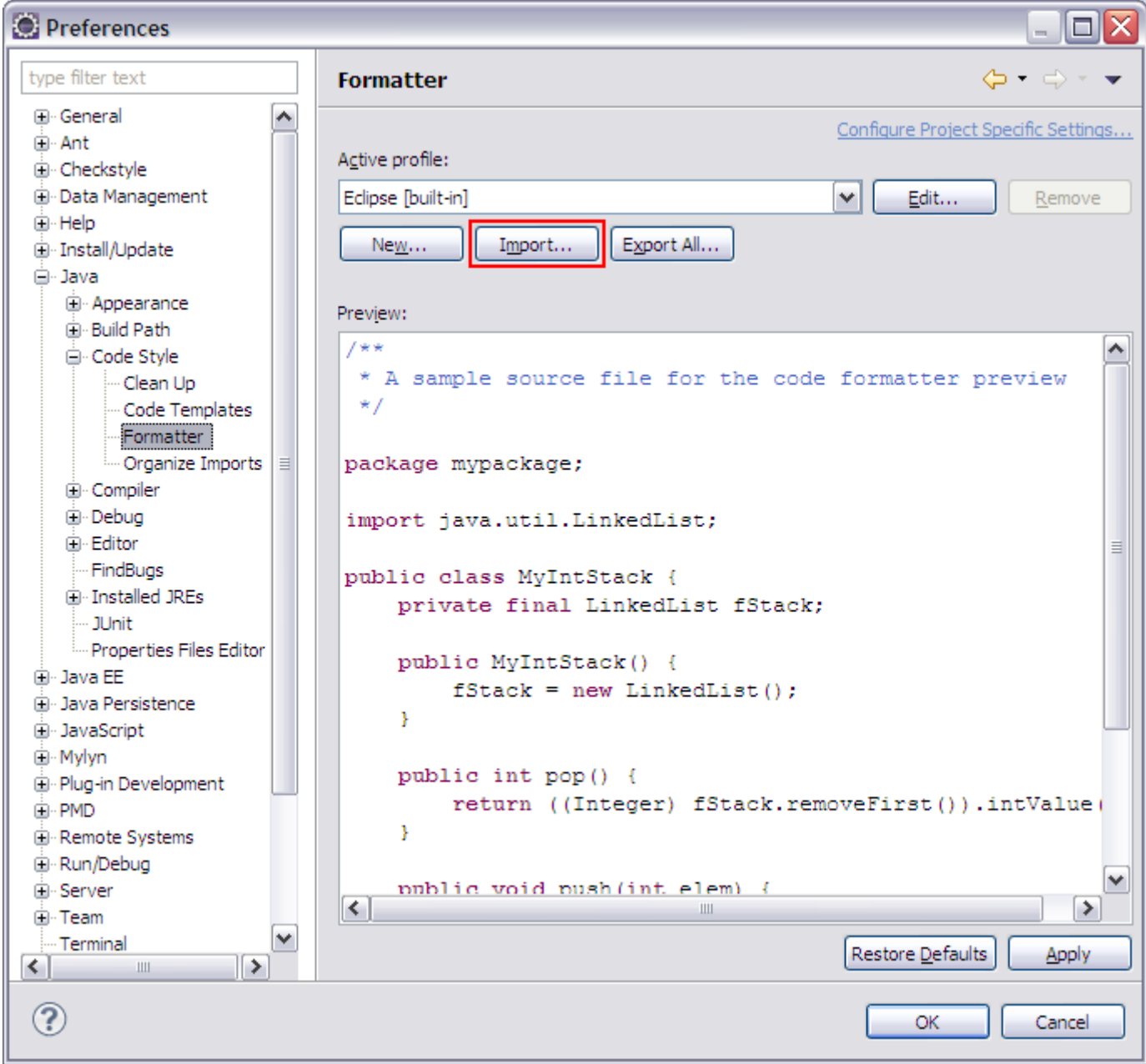

Figure 20 : Formatage Java : Nouveau profile

<span id="page-20-1"></span>Sélectionner le fichier de formatage « **HORNET-eclipse-java-format-X.X.xml** » puis valider.

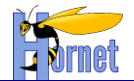

#### 3.3.1.2 Modèle de code Java

**•** Accéder à l'option de paramétrage Java → Code Style → Code Template et importer un nouveau modèle de code Java via le bouton « **Import …** »

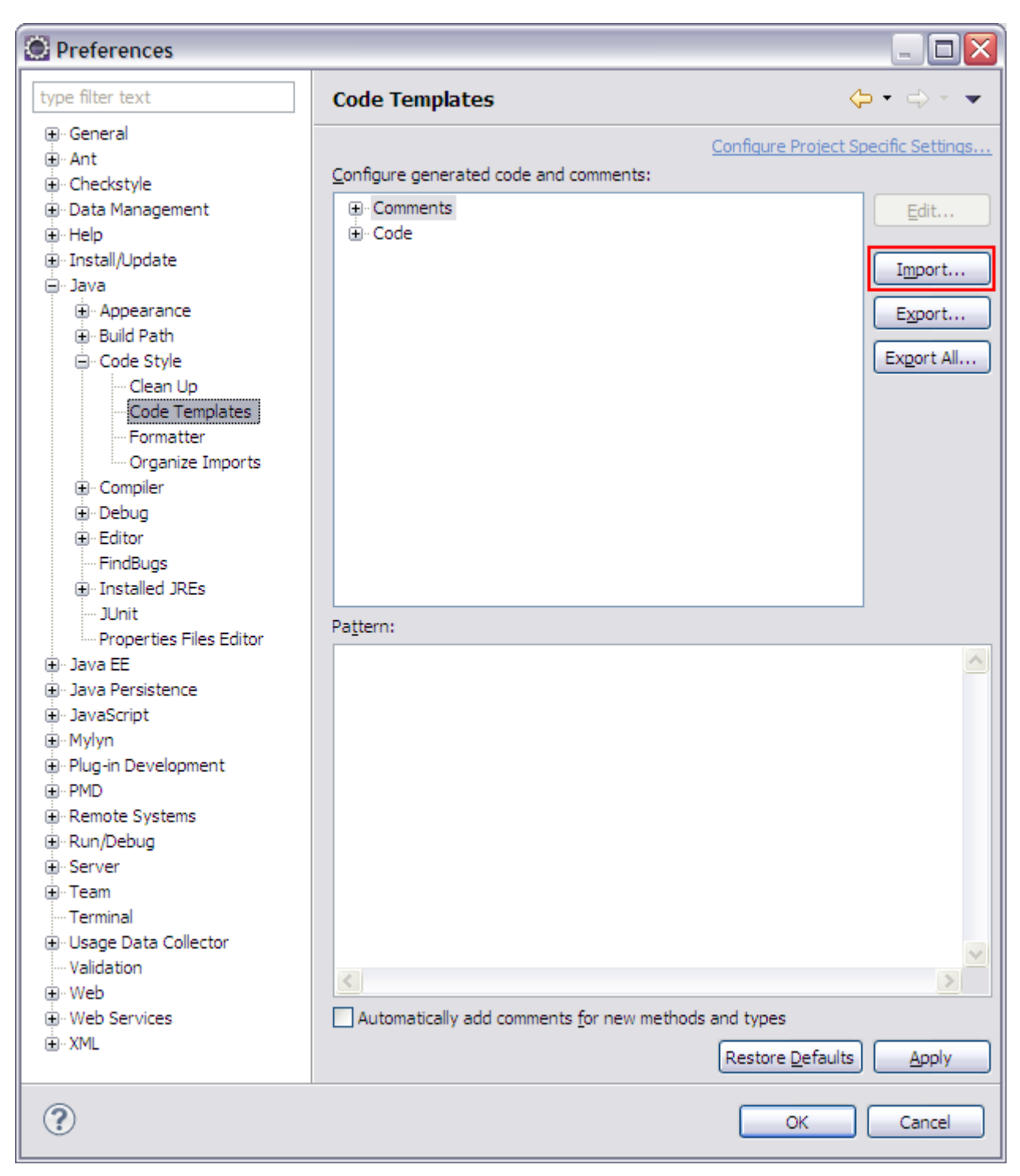

Figure 21 : Modèle Java : Nouveau configuration

<span id="page-21-0"></span> Sélectionner le fichier de formatage « **HORNET-eclipse-java-codetemplates-X.X.xml** » puis valider.

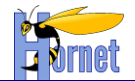

#### 3.3.1.3 Formatage de code JavaScript

**•** Accéder à l'option de paramétrage JavaScript → Code Style → Formatter et importer un nouveau profile de formatage via le bouton « **Import …** »

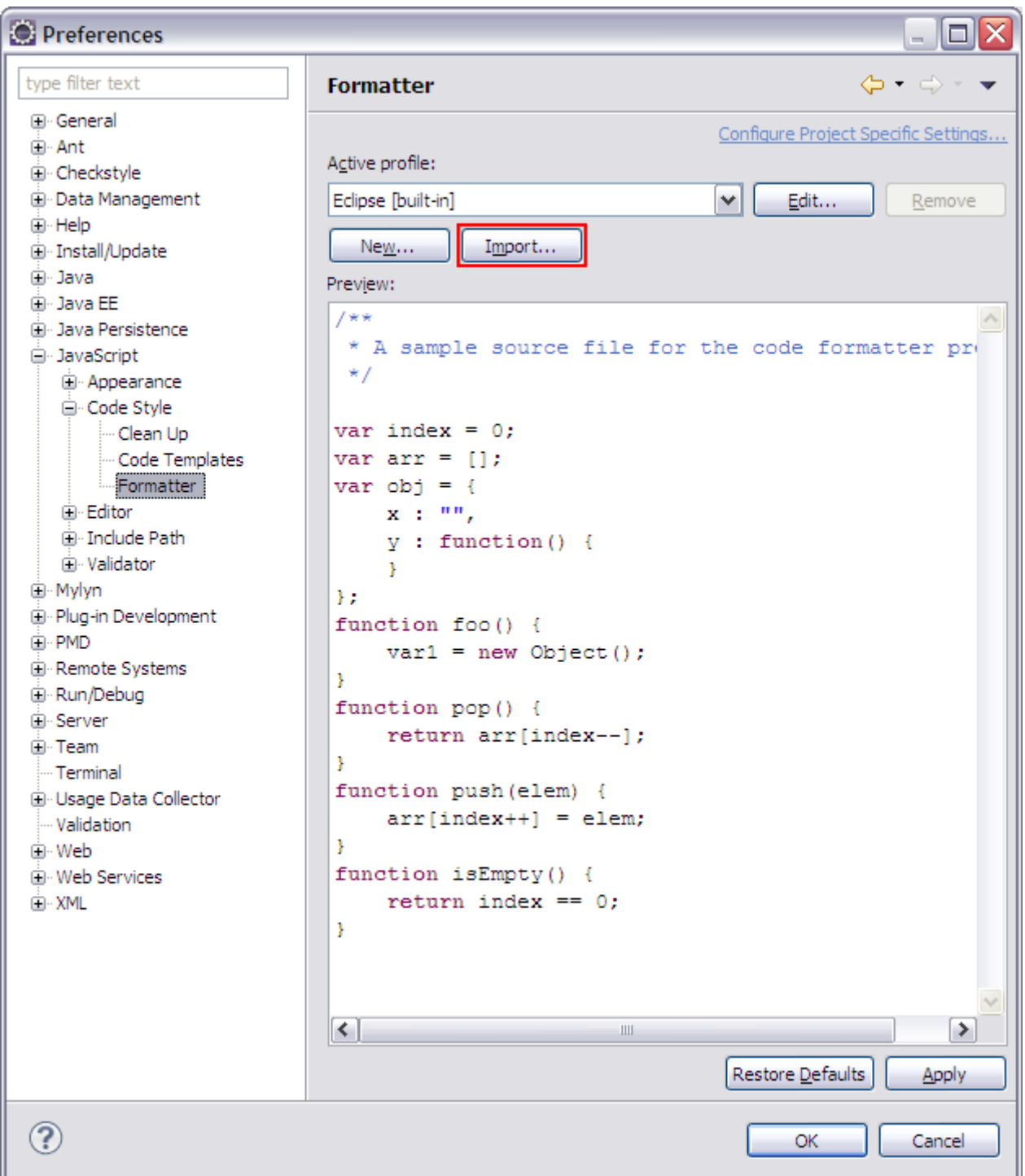

Figure 22 : Formatage Java : Nouveau profile

<span id="page-22-0"></span>Sélectionner le fichier de formatage « **HORNET-eclipse-js-format-X.X.xml** » puis valider.

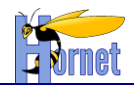

## <span id="page-23-0"></span>**3.4 Plugins complémentaires**

#### **3.4.1 Présentation**

<span id="page-23-1"></span>En compléments des plugins obligatoires pour les normes de développement Java, le plugin suivant est également recommandé pour faciliter les développements Hornet :

• Subclipse

#### <span id="page-23-2"></span>**3.4.2 Subclipse**

Subclipse permet une intégration directe de SVN au sein d'Eclipse.

#### 3.4.2.1 Installation

- Accéder à l'interface de gestion des plugins comme référencé au paragraphe [3.3.2.](#page-14-3)
- Dans le champ **Work With**, indiquer l'url http://subclipse.tigris.org/update 1.8.x, valider et attendre le chargement.
- Cocher la configuration suivante :

| Name                                            | Version                    |  |
|-------------------------------------------------|----------------------------|--|
| $\Box$ $\Box$ 000 Subclipse                     |                            |  |
| न्ग <sup>2</sup> CollabNet Merge Client         | 3.0.13                     |  |
| Subclipse (Required)                            | 1.8.20                     |  |
| Subclipse Integration for Mylyn 3.x (Optional)  | 3.0.0                      |  |
| Subversion Client Adapter (Required)            | 1.8.4                      |  |
| Subversion JavaHL Native Library Adapter        | 1, 7, 9, 1                 |  |
| V <b>D</b> Subversion Revision Graph            | 1.1.1                      |  |
| $\Box$ $\Box$ $\Box$ Svnkit                     |                            |  |
| JNA Library                                     | 3.4.0.t20120117 1605       |  |
| V <b>D</b> SVNKit Client Adapter (Not required) | 1.7.9.1                    |  |
| ₫ SVNKit Library                                | 1.7.8.r9538 v20130107 2001 |  |

Figure 23 : Configuration Subclipse

- <span id="page-23-3"></span>Cliquer sur **Next** deux fois, accepter le contrat de licence et cliquer sur **Finish**.
- L'installation se lance et stoppe sur un warning indiquant que les jars ne sont pas signés. Valider
- Un autre prompt demande le redémarrage d'éclipse. Choisir **Restart Now**

#### 3.4.2.2 Configuration du dépôt Adullact

**•** Afficher la vue Svn Repositories en sélectionnant dans le menu Window → Show view → **Other …** puis **Svn Svn Repositories** :

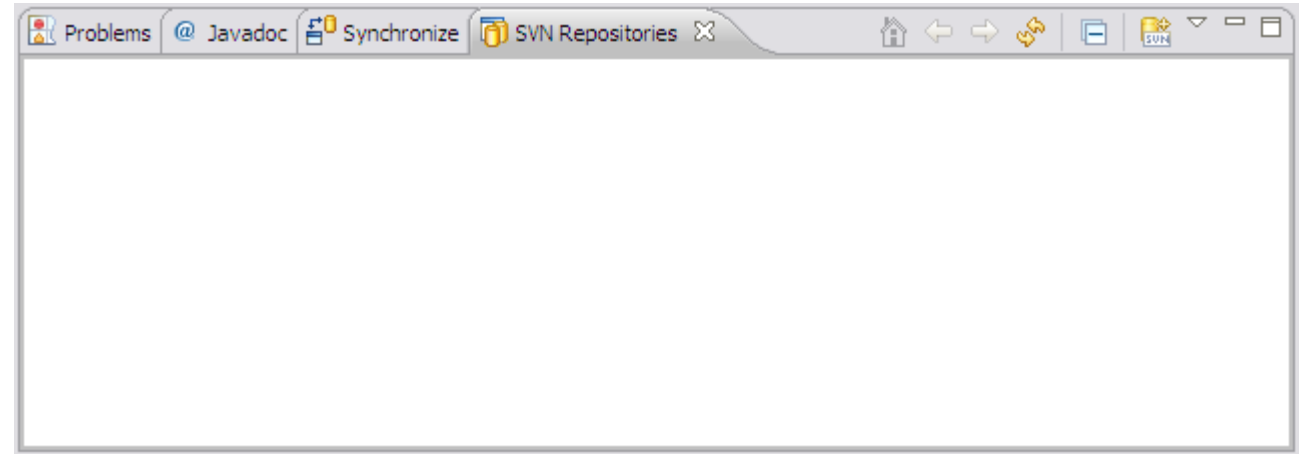

**HORNET\_GUI\_Guide de paramétrage\_1.1** du 23/05/2013 – Etat : **Validé** Page 24 / 30

Cette création est mise à disposition selon le Contrat Paternité - Pas d'Utilisation Commerciale - Partage des Conditions Initiales à l'Identique disponible en ligne http://creativecommons.org/licenses/bync-sa/2.0/fr/ ou par courrier postal à Creative Commons, 559 Nathan Abbott Way, Stanford, California 94305, USA.

<span id="page-24-1"></span>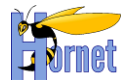

Figure 24 : Ajout de la vue « Svn Repositories »

Ajouter un nouveau dépôt de source

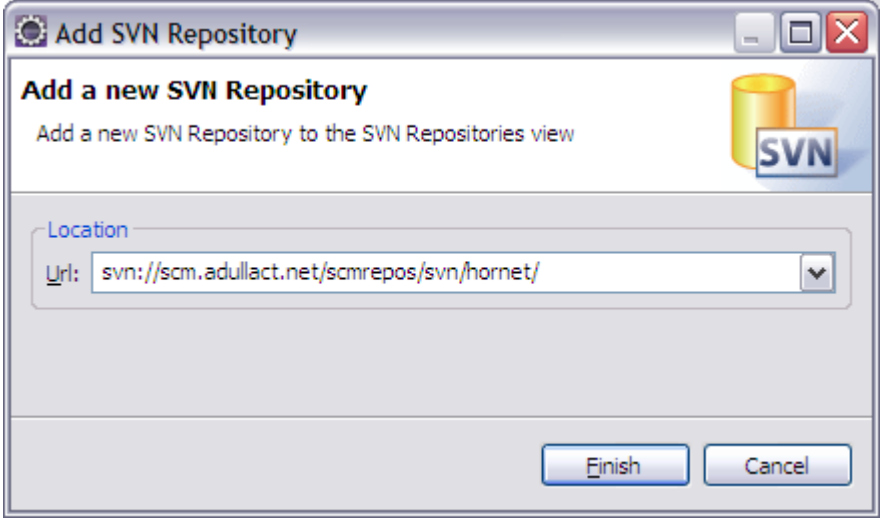

Figure 25 : Sélection du nouveau dépôt

<span id="page-24-2"></span>Récupérer le projet souhaité

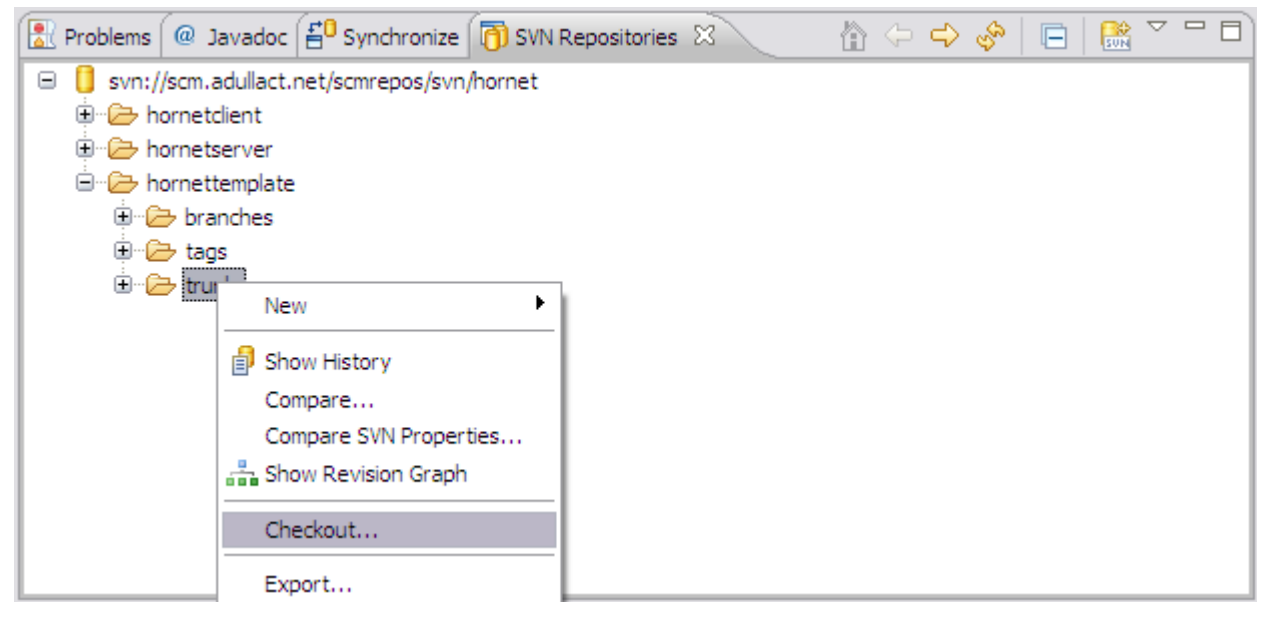

Figure 26 : Récupération locale du nouveau dépôt

# <span id="page-24-3"></span><span id="page-24-0"></span>**3.5 Ajout d'un serveur Tomcat pour le développement**

**•** Afficher la vue Servers en sélectionnant dans le menu Window → Show view → Other ... puis **Server → Servers** :

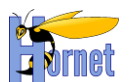

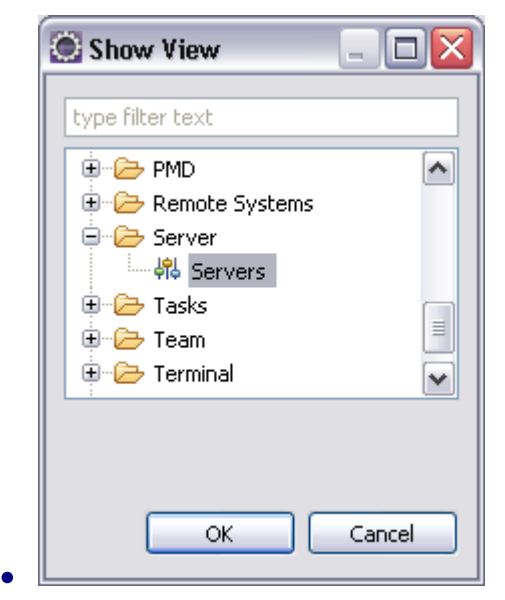

Figure 27 : Afficher la vue "Servers"

- <span id="page-25-0"></span>Valider
- Faire un clic droit dans cette nouvelle vue puis choisir **New → Server** :

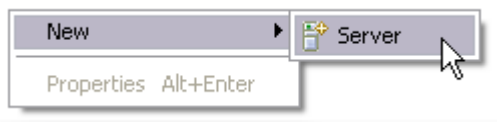

Figure 28 : Création d'un nouveau serveur de test

<span id="page-25-1"></span> Choisir **Tomcat v6.0 Server**, renseigner un nom et choisir **Apache Tomcat v6.0** dans le champ Server Runtime Environnement :

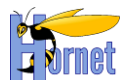

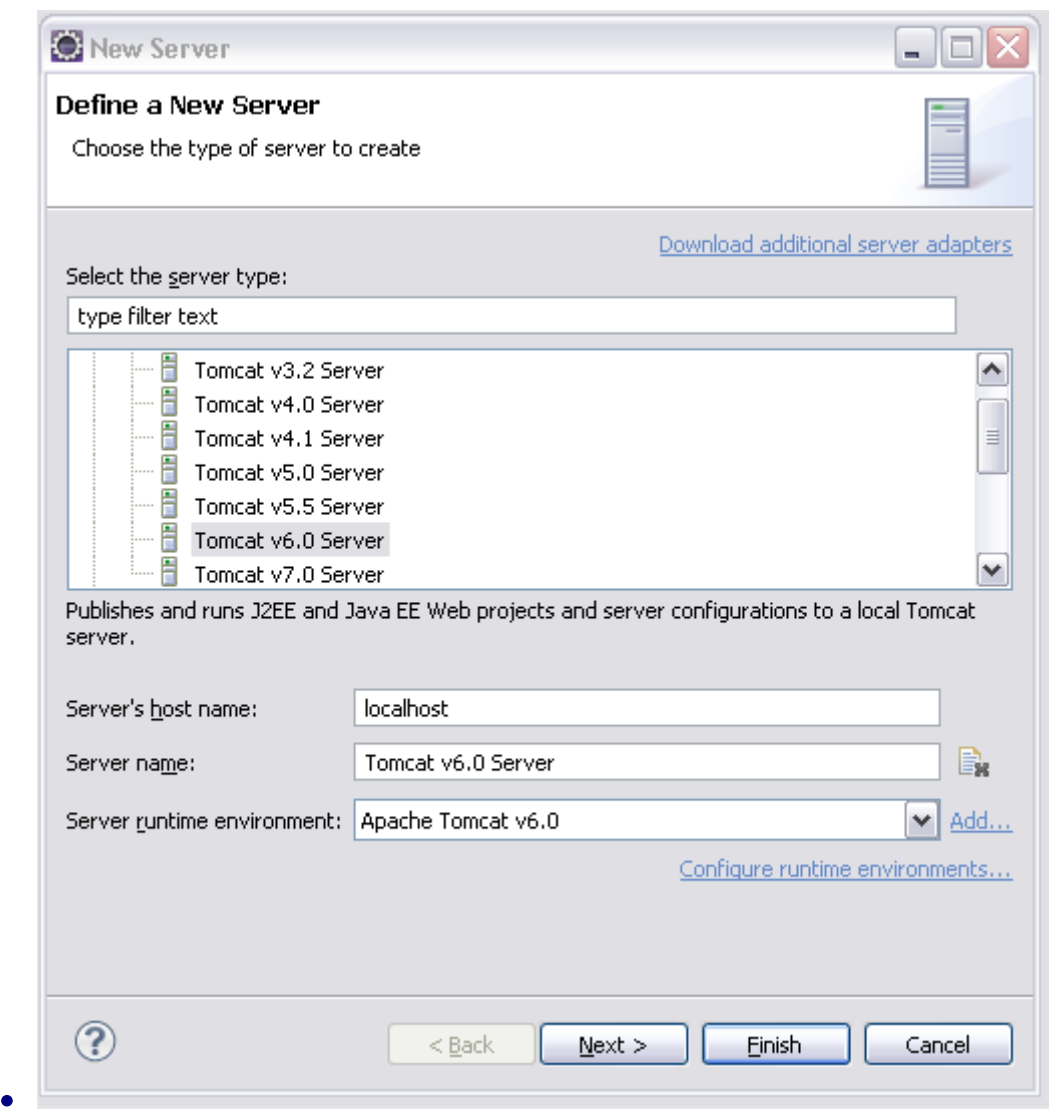

Figure 29 : Paramétrage d'un serveur de test

<span id="page-26-0"></span>Cliquer sur **Next** et choisir les projets à ajouter sur ce serveur de développement :

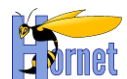

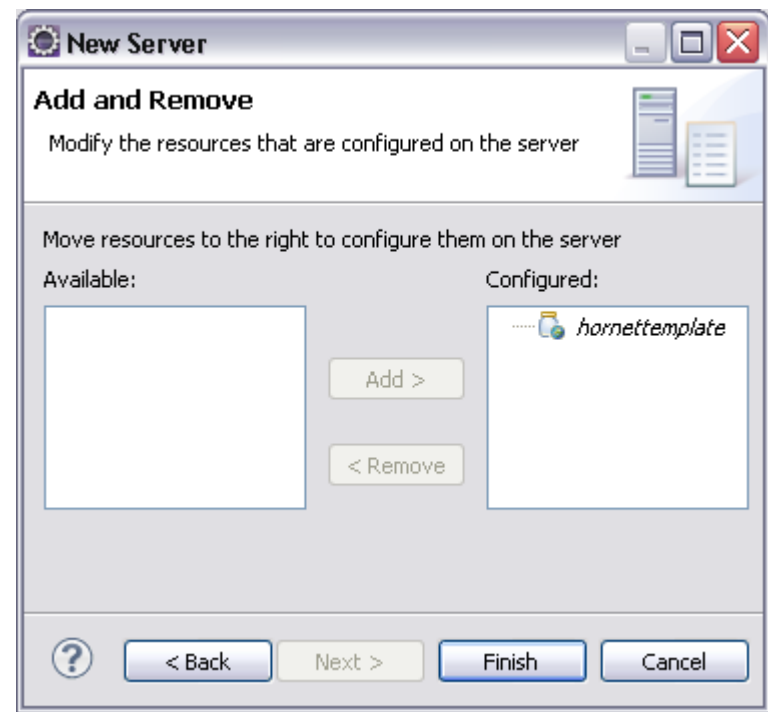

Figure 30 : Choix des applications à ajouter

<span id="page-27-0"></span>**Cliquer sur Finish** le serveur de test créé apparaît alors dans la vue Server:<br> **E** Tomcat v6.0 Server at localhost [Stopped]

**E** hornettemplate

Figure 31 : Serveur de test prêt

<span id="page-27-1"></span>Le serveur de test créé peut maintenant être lancé depuis Eclipse.

 $\bullet$ 

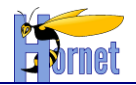

# <span id="page-28-0"></span>**4 Repositories Ivy**

# <span id="page-28-1"></span>**4.1 Présentation d'Ivy**

Ivy permet la gestion des dépendances des projets Hornet et s'appuie sur la notion de repository. Un repository entrepose les différents packages (artefacts) des composants qu'il met à disposition ainsi que des fichiers xml Ivy décrivant, entre autres, leurs dépendances.

- La configuration se base principalement sur deux fichiers présents dans les projets Hornet :
	- ivysettings.xml : contient les paramètres indiquant l'emplacement du ou des repository(ies) et les patterns d'url pour les artefacts et les fichiers de dépendances.
	- ivsettings.properties : Définit principalement le(s) cache(s) à utiliser, les resolvers Ivy (composant chargé de récupérer les dépendances localement ou à distance).

# <span id="page-28-2"></span>**4.2 Installation et configuration**

## <span id="page-28-3"></span>**4.2.1 En local**

#### 4.2.1.1 Récupération des repositories

Hornet est actuellement fourni avec un ensemble de repositories Ivy complets sous forme d'un fichier zip splitté.

- Depuis la page Adulact d'Hornet : <https://adullact.net/projects/hornet/> :
	- Choisir la rubrique **Fichiers**
	- Dans la section **Repository**, télécharger les deux fichiers **Repository\_AAAAMMJJ.zip.001** et **Repository\_AAAAMMJJ.zip.002** les plus récents (AAAAMMJJ correspondant à la date de création)
	- Les dézipper en utilisant 7-Zip dans le répertoire de votre choix.

#### 4.2.1.2 Configuration d'un projet

Dans un projet initialisé à partir du gabarit HornetTemplate, éditer le fichier ivysettings.properties et modifier les paramètres au format repository.XXXX.url pour indiquer l'emplacement du répertoire racine des repositories.

Pour plus de détail, se référer au Guide de Création d'un Projet.

#### **4.2.2 Depuis un répertoire réseau**

<span id="page-28-4"></span>Les resolvers Ivy de type « filesystem » supportent également les répertoires distants. Si les repositories ont été installés sur un partage réseau, il faut modifier les paramètres « url » précédemment décrits pour pointer sur le partage concerné.

Sous Windows, par exemple, cela se traduit de la façon suivante :

repository.technique.url=\\\\Serveur\\partage\\nomrepository

**HORNET\_GUI\_Guide de paramétrage\_1.1** du 23/05/2013 – Etat : **Validé** Page 29 / 30

Cette création est mise à disposition selon le Contrat Paternité - Pas d'Utilisation Commerciale - Partage des Conditions Initiales à l'Identique disponible en ligne http://creativecommons.org/licenses/bync-sa/2.0/fr/ ou par courrier postal à Creative Commons, 559 Nathan Abbott Way, Stanford, California 94305, USA.

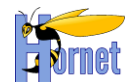

# <span id="page-29-0"></span>**5 Composants complémentaires**

Lors des phases de génération des documentations Java, l'outil Graphviz doit nécessairement être présent dans l'environnement d'exécution afin d'assurer la bonne génération des javadocs.

# <span id="page-29-1"></span>**5.1 Installation de Graphviz**

- Télécharger le programme d'installation disponible à l'adresse suivante : <http://www.graphviz.org/pub/graphviz/stable/windows/graphviz-2.30.1.msi><sup>1</sup>
- Démarrer le programme d'installation
- Valider l'écran d'accueil avec le bouton « **Next** »
- Renseigner l'emplacement d'installation du programme

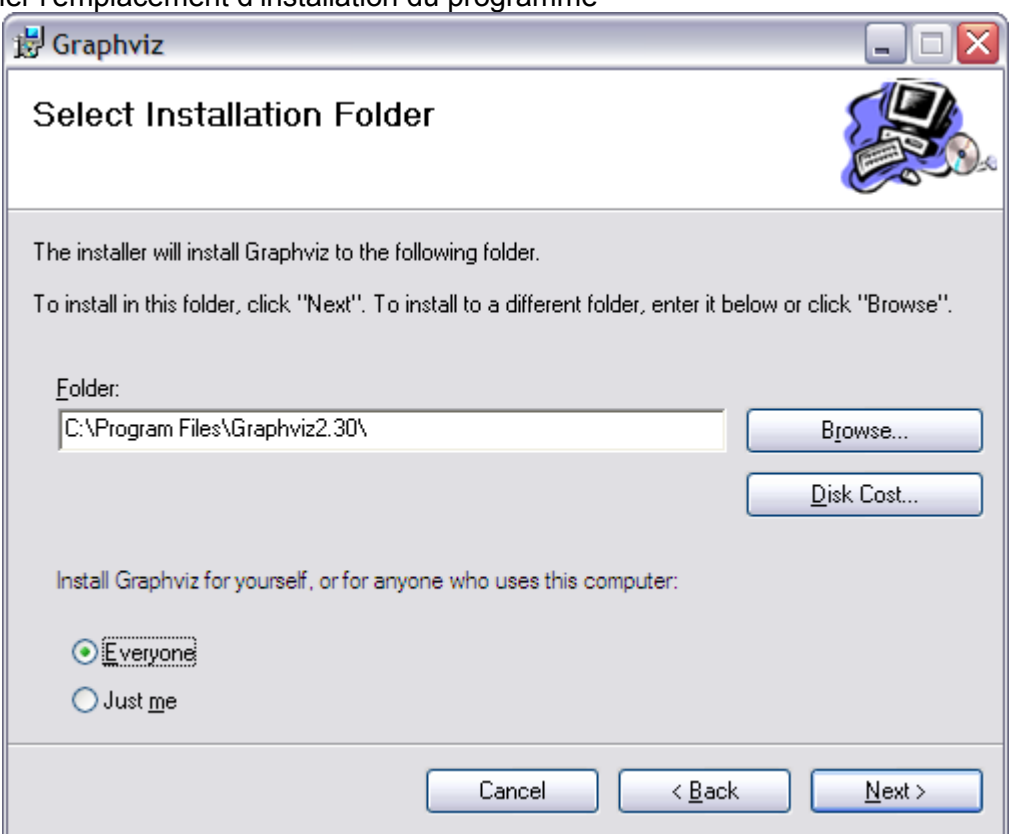

Figure 32 : Installation de Graphviz : Emplacement

Confirmer l'installation avec le bouton « **Next** »

## <span id="page-29-3"></span><span id="page-29-2"></span>**5.2 Vérification de Graphviz**

- Ouvrir une invite de commandes Windows
- Saisir la commande « **dot -V** » et vérifier le bon résultat d'exécution

```
C:\>dot -V
dot - graphviz version 2.30.1 (20130214.1330)
```
En cas d'erreur, vérifier que le chemin d'installation de Graphviz est bien présent dans la valeur du champ « **PATH** » des variables d'environnement de Windows.

<sup>————————————————————&</sup>lt;br><sup>1</sup> Pour les dernières recommandations concernant la procédure d'installation et les particularités liés aux systèmes d'exploitation, se référer à la page :<http://www.graphviz.org/Download..php><br>HORNET GUI Guide de paramétrage 1.1 du 23/05/2013 – Etat : Validé

**HORNET\_GUI\_Guide de paramétrage\_1.1** du 23/05/2013 – Etat : **Validé**<br>Cette création est mise à disposition selon le Contrat Paternité - Parage des Condex Sociditions Initiales à l'Identique disponible en ligne http://crea